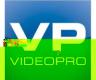

# Klamel VIA ConneccPlo U•el G<sup>\*</sup> ide

James Cook University Townsville CBD Campus

#### Contents

| Downloading and Running VIA Connect PRO Software | 4  |
|--------------------------------------------------|----|
| Logging In to VIA Connect PRO                    | 5  |
| Windows and Mac OS                               | 5  |
| VIA Connect PRO Functions and What They Do       | 6  |
| Main Menu                                        | 8  |
| Enabling Control                                 | 10 |
| Chatting with Participants                       | 11 |
| Sharing Files                                    | 12 |
| Accessing Cloud Data                             | 13 |
| Whiteboard Collaboration                         | 14 |
| Whiteboard Functions                             | 15 |
| Show Desktop                                     |    |

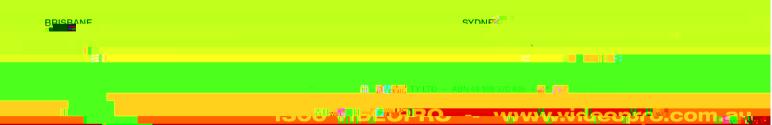

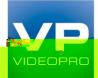

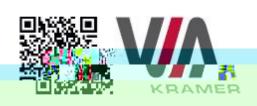

#### VIA CONNECT PRO QUICK START GUIDE

For User

- 22

88

BRISBANE

識品 STEP 1: Connect You Networ

Connect your device to the same network used by Kramer VIA Conne enecified reacting sport feither MA Free LANI

| N | ymmell yn a |                    | i  |
|---|-------------|--------------------|----|
|   | II.         | Nung <sup>20</sup> | Ű. |

81 and a state of the second state of the second

**ne sli</mark>unni millinangita** 

se uuuoseinos

Den Milling Migracen novelllown gyerellene Milling CENTRAL CONTRACTOR OF CONTRACTOR OF

. And a second second s

SVDN

60 1994shid

10/00/00/00 wither the second

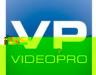

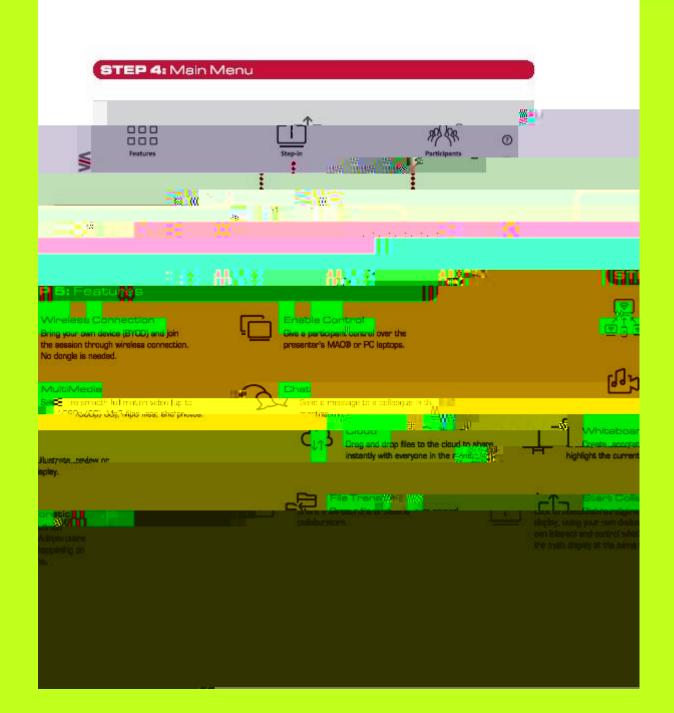

|   | SVDNP |  |
|---|-------|--|
| 1 |       |  |
|   | 10    |  |

ເວຍ ອາເລຍ -- າທານທານທີ່ແລະອາຊາວ.com, ລາງ

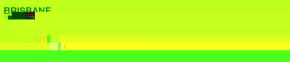

. .

147 M - M M - TY LTD - ABN 48 108 370 405 - 20 100 100 100

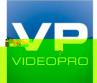

# Logging In to VIA Connect PRO

#### Windows and Mac OS

- 1. Choose a username (nickname) for your device (it can be any mix of letters and numbers) then enter it on the login screen
- 2. Next, enter the room code, seen on the lower right part of the screen. This lets you access VIA Connect PRO iOS and Android
- 3. First, enter the IP address for the VIA Connect PRO. This is found on the main display screen in the lower left
- 4. Next, choose a username (nickname) for your device (it can be any mix of letters and numbers) then enter it on the login screen of your device
- 5. Finally, enter the room code as seen on the lower right part of the screen. This lets you access VIA Connect PRO. Now, you're ready to go!

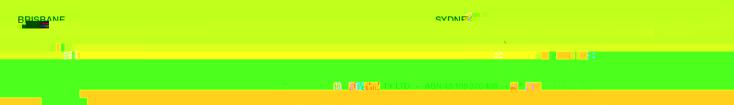

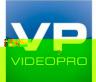

### VIA Connect PRO Functions and What They Do

VIA Connect PRO presents two types of screens depending whether it is being used by the Admin or by a User. The following screen shots illustrate both types.

Figure 3 shows the VIA Connect PRO main Admin screen and its functions:

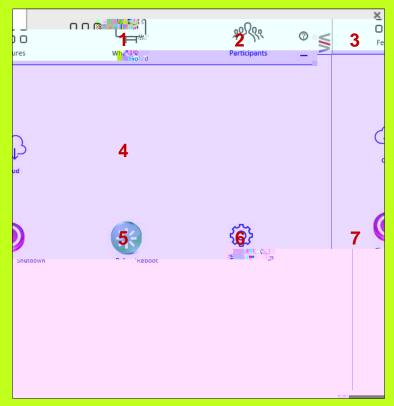

Figure 3: VIA Connect PRO Admin Screen and Features

| ltem | Icon         | Action                                                                                                    |
|------|--------------|----------------------------------------------------------------------------------------------------|
| 1    | Features     | Allows user to see and access all available features of VIA<br>Connect PRO                                          |
| 2    | Whiteboard   | Opens a canvas to annotate, draw, and update document collaboratively over a live stream                            |
| 3    | Participants | Provides a list of all participants in the session                                                                  |
| 4    | Cloud        | Drag and drop files to the cloud to share instantly with everyone in the session                                    |
| 5    | Shutdown     | Shuts down VIA Connect PRO system                                                                                   |
| 6    | Reboot       | Reboots VIA Connect PRO System                                                                                      |
| 7    | Settings     | Performs settings on the LAN, configurations related to room code, system controls, wallpaper and activation center |

| BRISBANE |    |
|----------|----|
| lest.    |    |
|          | 11 |

JUU ALACOTAC -- WWW.Wideapho.com.av

ເວຍ ອາເລຍ -- າທານທານທີ່ແລະອາຊາວ.com, ລາງ

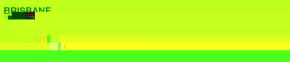

. .

147 M - M M - TY LTD - ABN 48 108 370 405 - 20 100 100 100

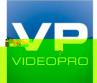

#### Main Menu

This section refers to the user's experience.

The VIA Connect PRO User main menu has three tabs across the top – Features, Step-In/Out, and Participants.

- Clicking on the Features icon on the main menu allows the user to see and access all available functions of VIA Connect PRO
- Clicking on the Step-In icon on the main menu displays your PC/device screen on the main screen. Clicking Step-Out removes your device screen from the main screen Clicking on the Participants icon (Figure 5) reveals a list of all participants in the session

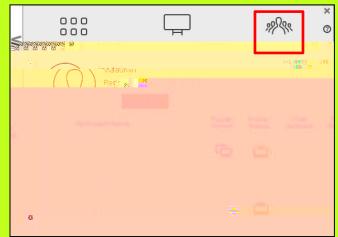

Figure 5: The Participant List

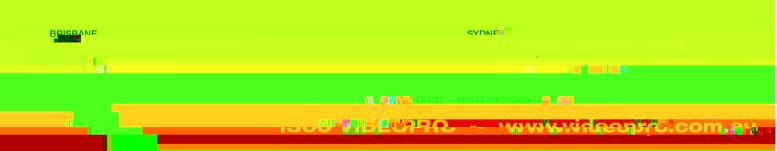

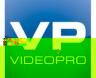

Under Participants, the following icons are used:

| ltem              | lcon | Meaning                                              |
|-------------------|------|------------------------------------------------------|
| Display<br>Status |      | Start a presentation at a display                    |
|                   |      | The user is currently presenting                     |
| Chat<br>Status    |      | Start a chat session with any available participants |

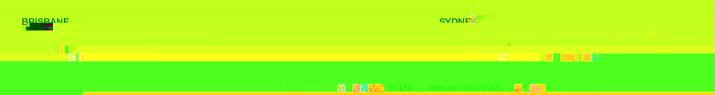

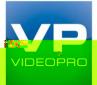

# **Enabling Control**

This function allows the admin to take control of a participant's PC (Windows or Mac OS). (In our example, Figure 6, user Dave has stepped in and the Admin has taken control of Dave):

The admin can work on Dave's system as he has taken control. (Admin can play media or work on a document or presentation file collaboratively with Dave).

Any other participant who wants to take control or collaborate with Dave's system can click on the Start Collaboration icon and drag his laptop mouse to the top and off their local screen. That cursor now moves to the VIA Connect PRO unit and appears on the main display of Dave. Buttons are shown in the picture below:

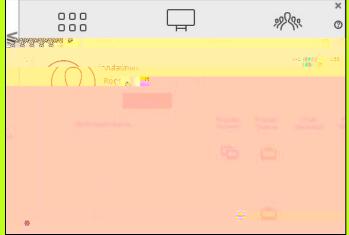

Figure 6: Enable Control

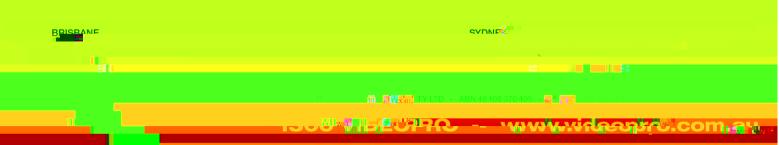

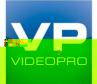

### **Chatting with Participants**

The admin or user can start a chat session to exchange text messages between users.

To initiate a chat session:

Go to the participant list and click the chat icon for the desired participant. The chat window opens (Figure 7) and you can chat with selected participant:

Figure 7: Chat Window

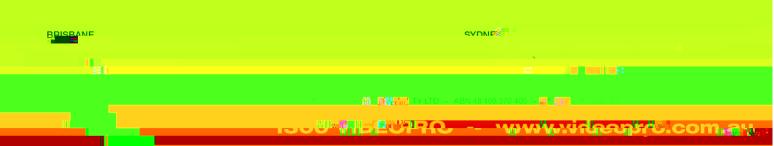

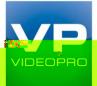

# Accessing Cloud Data

The cloud is used by the admin to access all data that has been shared by participants using VIA Connect PRO hub.

To access cloud data:

Click on Features in the Admin main menu and then click on the cloud icon to go to the Cloud directory where all the users' shared files were saved.

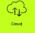

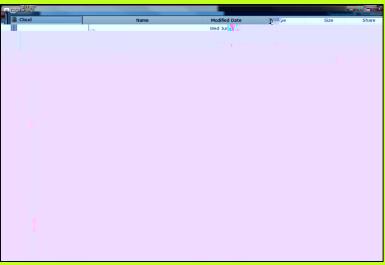

Figure 10: Shared Files on the Cloud

To delete all files from the cloud directory:

Click on Clean Directory A warning note appears that this is a permanent delete action

| BRISBANE |    |             |
|----------|----|-------------|
| "at      |    |             |
|          | 11 |             |
|          |    | <b>a</b> u. |

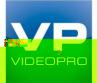

### Whiteboard Collaboration

The whiteboard function, used by the admin, creates a canvas on the VIA Connect PRO hub. With whiteboard, the admin can:

Access a wide range of drawing and annotating tools Insert any kind of images

To open Whiteboard by the admin:

1. Go to the main menu and click on the Whiteboard icon. This starts a whiteboard session on VIA Connect PRO.

Users can collaborate on a shared document using their own device.

To comment on content shown on main display user needs to:

- 1. Click on Start Collaboration icon
- 2. Drag the cursor to the main display
- 3. Start annotate by using whiteboard tools

Multiple users can interact, annotate and control the main display at the same time.

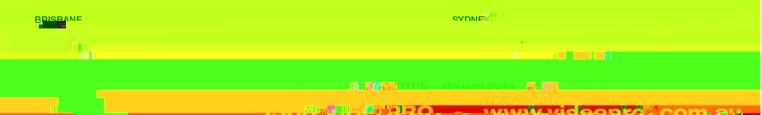

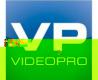

#### Whiteboard Functions

#### Figure 11: Whiteboard Toolbar

| Item | Icon   | Action                                                  |
|------|--------|---------------------------------------------------------|
| 1    | Pen    | Enables drawing on the whiteboard                       |
| 2    | Colors | Changes the color of line with various available colors |

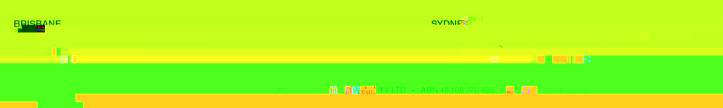